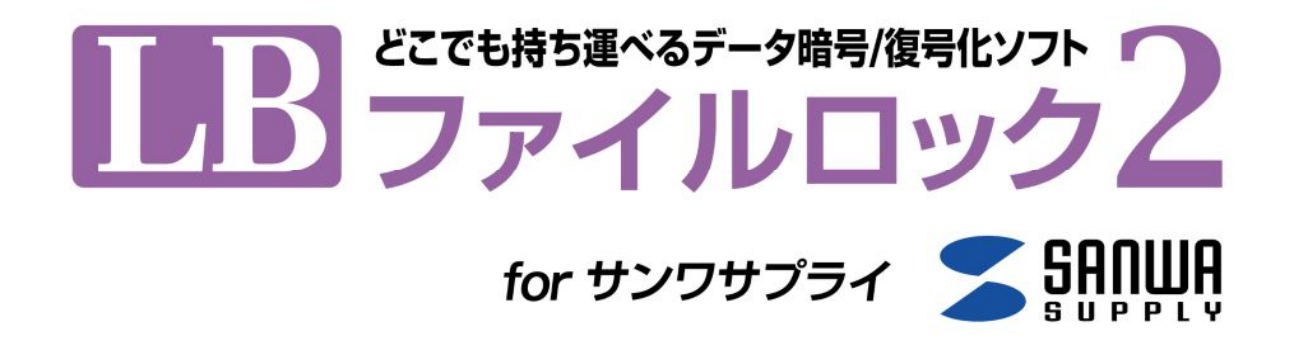

# 使用方法について

『LB ファイルロック 2』のプログラムは、著作権法で保護された著作物であり、その全部あるいは一部を株式会社エスコンピュータの事前の明 示的な許可なく複製したり、転送したり、格納したり、他のコンピュータ用に変換したり、あるいは他の言語に翻訳したりすると、著作権の侵 害になります。

『LB ファイルロック 2』は、株式会社ライフボートの商標です。 Microsoft、Windows は Microsoft Corporation の米国およびその他の国における登録商標です。 その他、記載されている会社名、製品名は各社の登録商標または商標です。

#### LB ファイルロック 2 の概要

『LB ファイルロック2』はインストールが不要で、しかも管理者権限等も一切必要がないファイル、フォルダーの暗号化ツー ルです。PC上での作業はもちろん、外部メディアに入れて持ち運ぶことができます。暗号化、復号化はドラッグ&ドロップ の簡単な操作で実行でき、データの機密性を確保します。

#### 注意事項

『LB ファイルロック 2』で使用できるファイル名またはパスの長さは、各 Windows の仕様に依存します。稼動環境により異 なりますが、ファイル名、パス長(フルパス)で指定できる上限は 256 バイトまでとなります。

もし、パス長の制限により正常に処理が行なえない場合は、ファイル名や暗号先/復号先を変更してから再度実行して ください。

# 『LB ファイルロック 2』の使用方法について

## アプリケーションの準備

『LB ファイルロック 2』はインストール不要のソフトウェアです。

はじめに、実行ファイル「LB ファイルロック 2.exe」が、対応する USB メモリ内に収録されていることをご確認ください(「LB ファイルロック 2.exe」が収録されているパスについては、readme.txt をご参照ください。)

# ファイル/フォルダーの暗号化

1. 暗号化したいファイル/フォルダーを『LB ファイルロック 2』のアプリケーションアイコンにドラッグ&ドロップします。

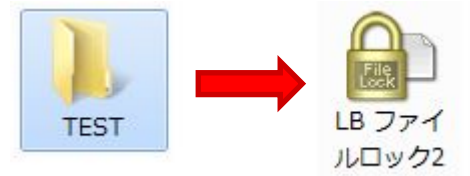

2. パスワードの入力画面が表示されるのでパスワードを入力して「OK」をクリックします。

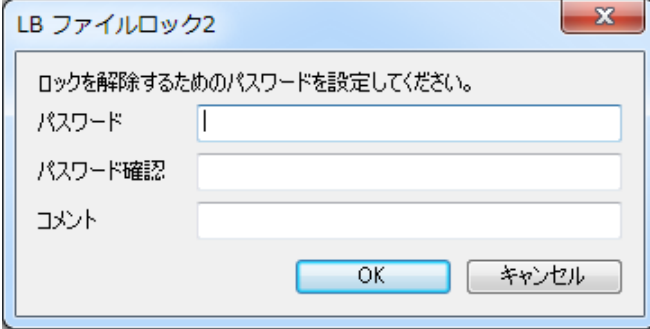

暗号化されたファイル/フォルダーはファイル拡張子「.lock」形式のファイルとして「LB ファイルロック 2.exe」が存在する フォルダーに出力されます(初期設定)。

暗号化および復号化時のファイルの出力先を変更したい場合は、実行する前に、予めアプリケーションアイコンをダ ブルクリックして設定画面を起動してください。設定変更については次頁「LB ファイルロック 2 の設定変更について」 をご参照ください。

ファイルの出力先ドライブが書き込み禁止の場合「ファイルアクセス時にエラーが発生しました。」と表示されます。こ の場合は書き込み可能なドライブを指定してください。

暗号化ファイルの作成後も元のファイル/フォルダーはそのまま元のパスに残ります。元のファイル/フォルダーが不要な 場合は、削除してください。

例:

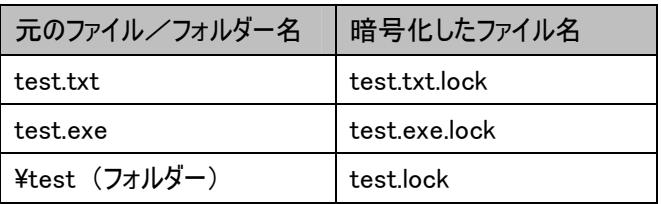

## ファイル/フォルダーの復号化

1. 『LB ファイルロック 2』で暗号化したファイル\*.lock を『LB ファイルロック 2』のアプリケーションアイコンにドラッグ & ドロップ します。

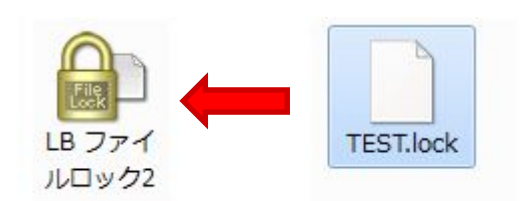

2. パスワードの入力画面が表示されるのでパスワードを入力して「OK」をクリックします。

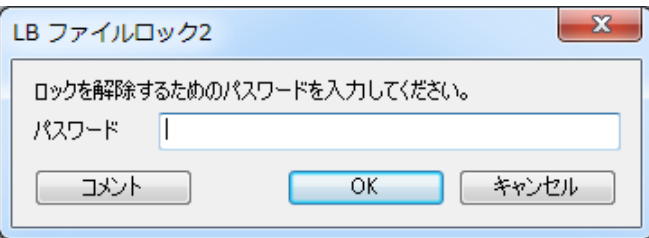

復号化したファイル/フォルダーはデスクトップに出力されます(初期設定)。

復号化の後も暗号化ファイル(.lock)は元のパスに残ります。暗号化ファイルが不要な場合は削除してください。

## LB ファイルロック 2 の設定変更について

暗号化、復号化の設定はアプリケーションを起動して変更することができます。「アプリケーション」は「LB ファイルロック 2.exe」のアイコンをダブルクリックして起動します。

※設定の変更をすると、変更内容が「LB FileLock2.dat」として、「LB ファイルロック 2.exe」と同じパスへ保存されます。 このファイルを削除すると設定内容はクリアされ初期設定に戻ります。

#### <暗号化>

暗号化したファイルの出力先の設定をします。

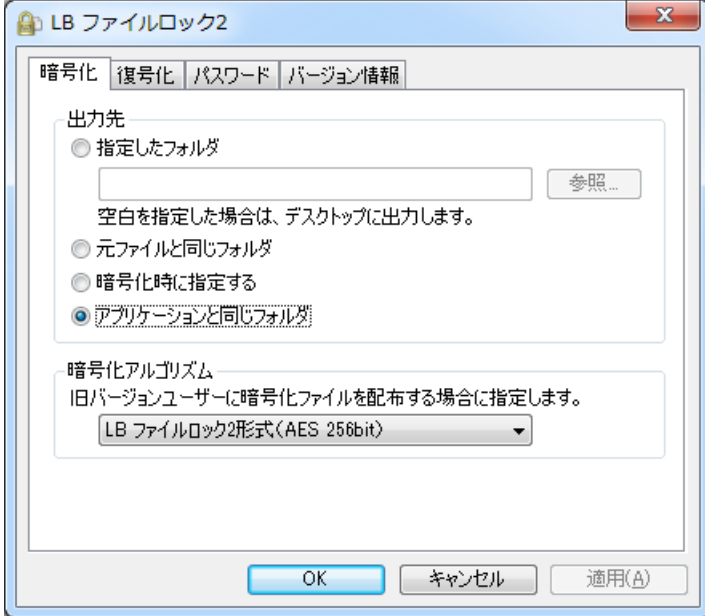

画面の説明

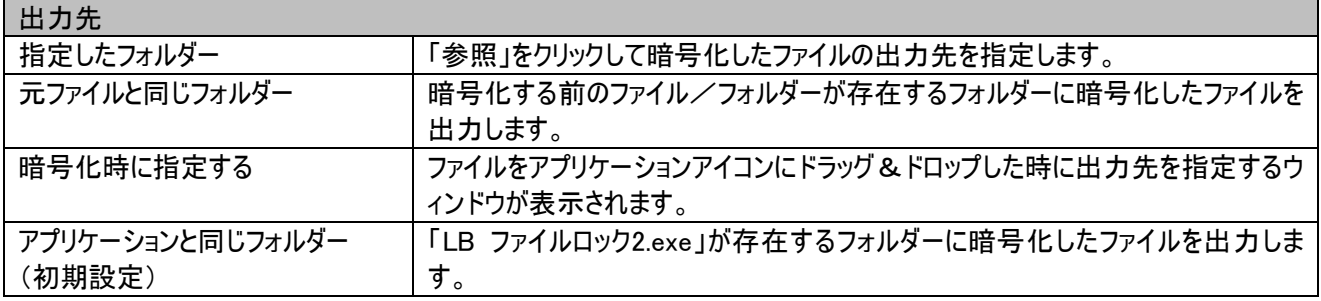

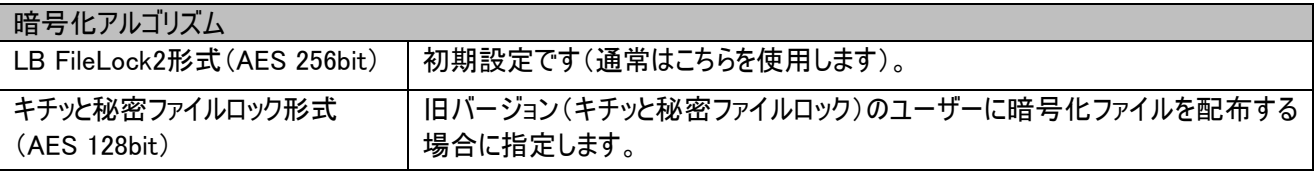

### <復号化>

復号化時の設定をします。復号化するファイル/フォルダーの出力先、復号時の処理を設定します。

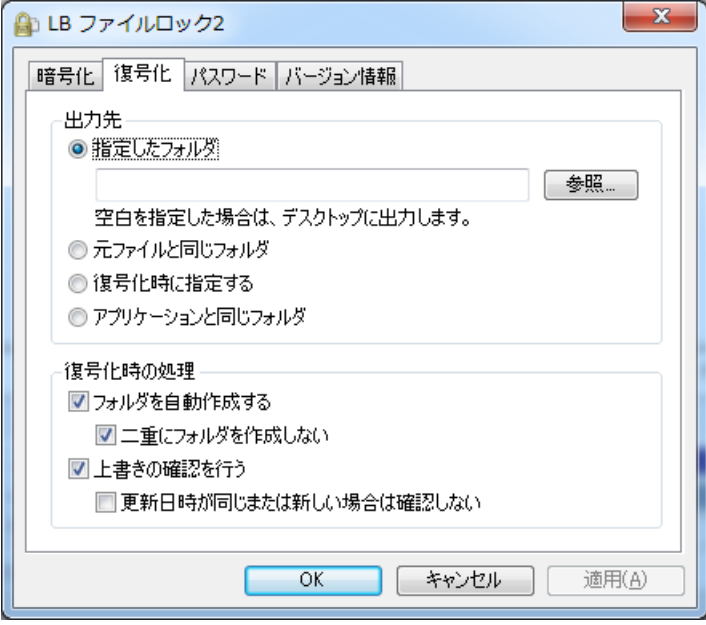

### 画面の説明

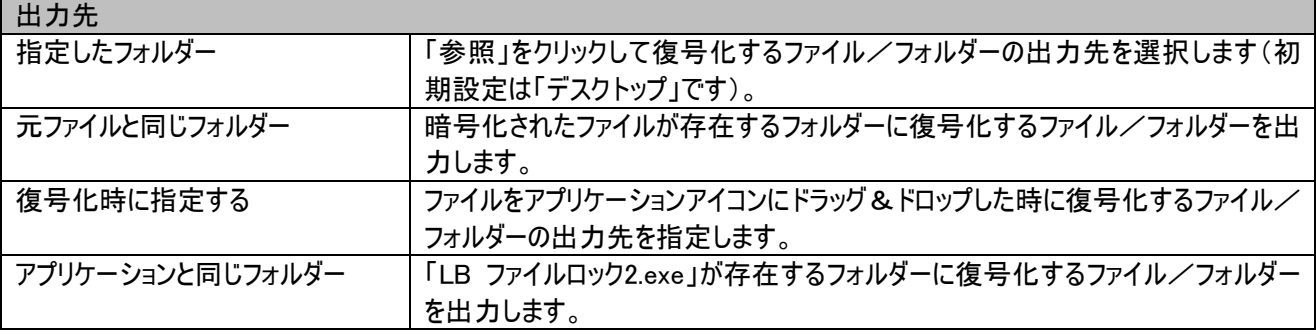

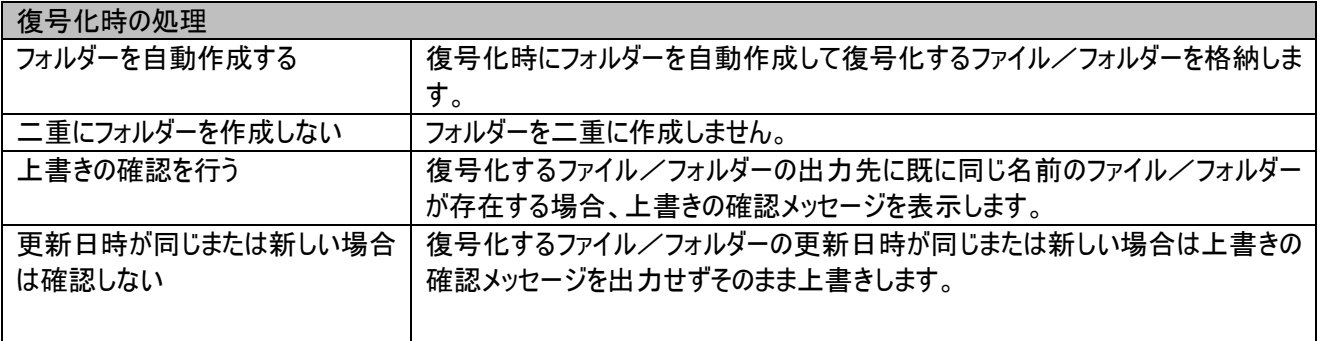

# <パスワード>

パスワードに関する設定をします。アプリケーションの起動時にパスワード入力を求めるように設定することができます。

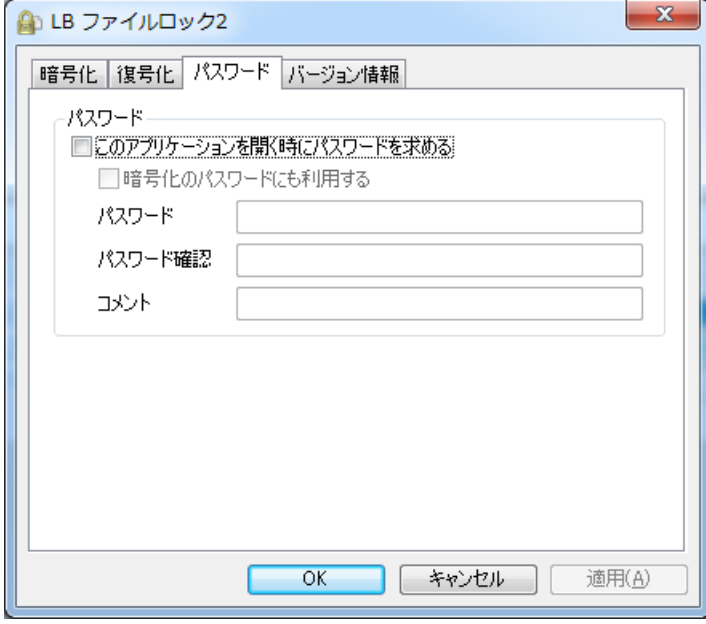

#### 画面の説明

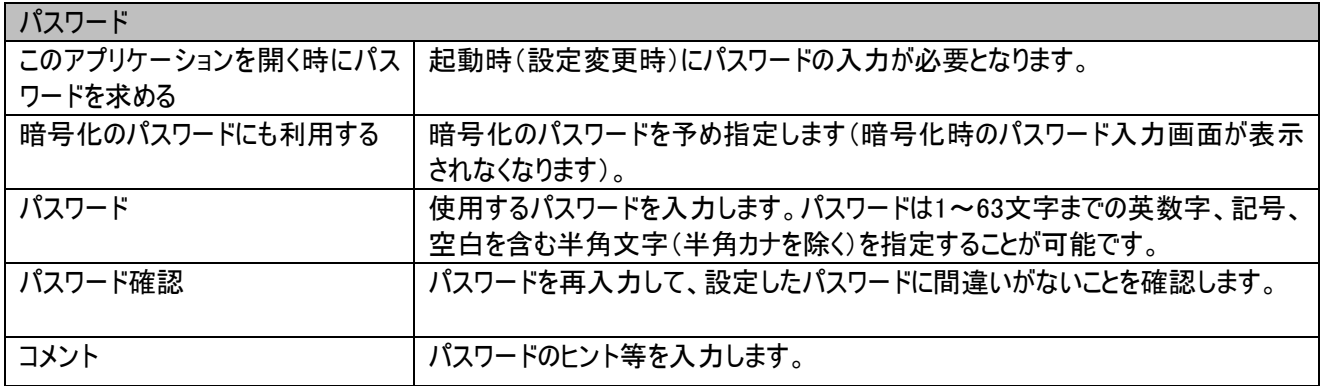